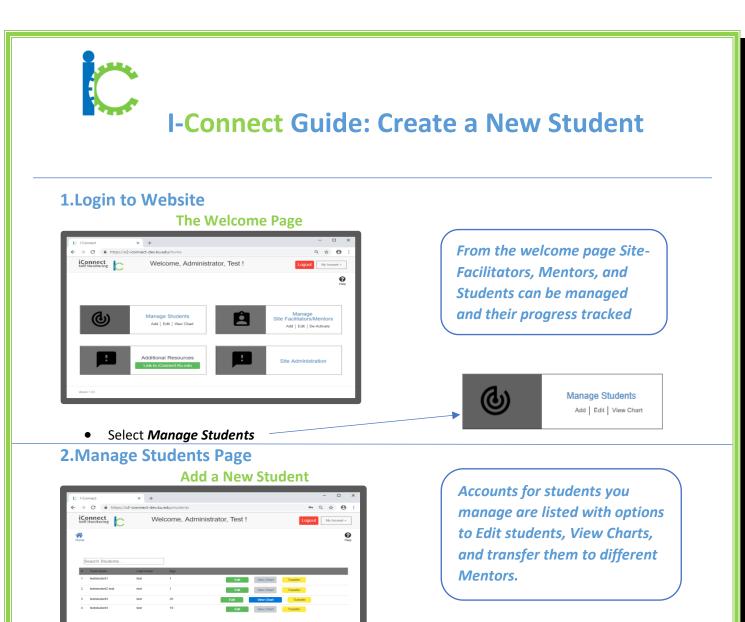

## Add New Student

Select Add New Student

3.Add New Student Identifiers/Demographics Add/Edit Student Page (Step 1)

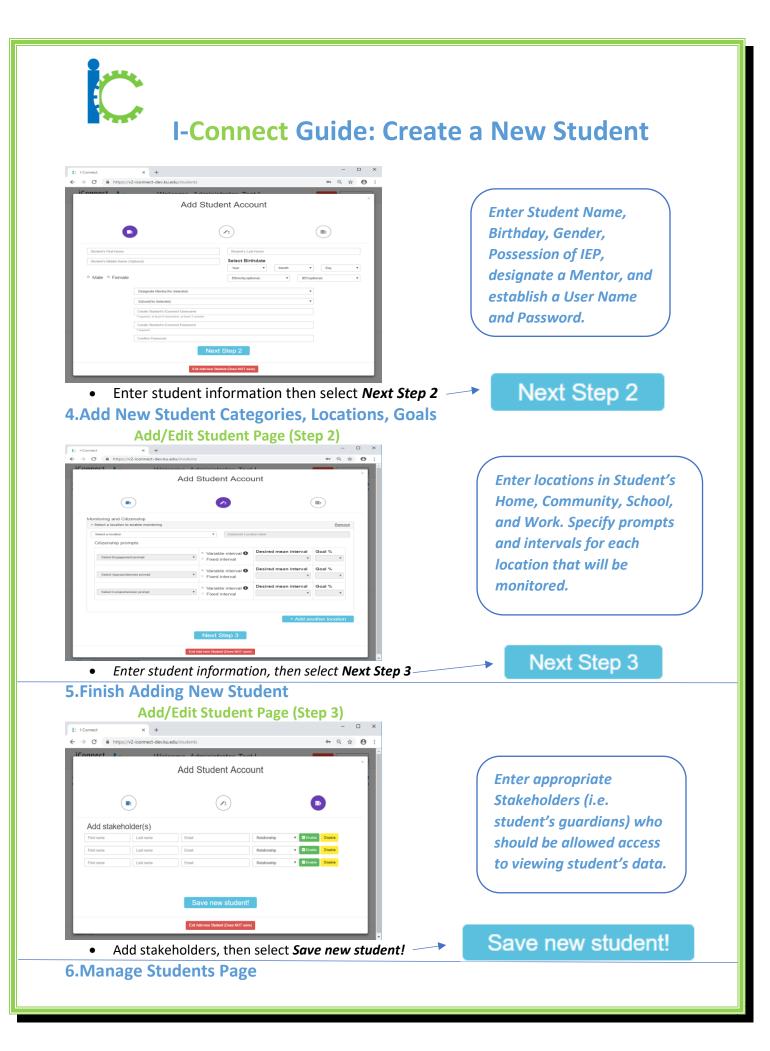

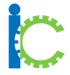

## I-Connect Guide: Create a New Student

## Add/Edit Student Page

| C I-Connect                                     | × +         |                                      |                     | - 🗆 ×        |
|-------------------------------------------------|-------------|--------------------------------------|---------------------|--------------|
| ← → C 🔒 https://v2-iconnect-dev.ku.edu/students |             |                                      |                     | ९ ☆ Ө :      |
| iConnect Welcome, Administrator, Test !         |             |                                      | Logout              | My Account + |
| Home                                            |             |                                      |                     | Pelp         |
| Search Students                                 |             |                                      |                     |              |
| # First name                                    | Last name   | Age                                  |                     |              |
| 1 teststudent1                                  | test        | 1 Edit                               | View Chart Transfer |              |
| 2 teststudent2 test                             | test        | Edit                                 | View Chart Transfer |              |
| 3 feststudent3                                  | test        | 20 Edit                              | View Chart Transfer |              |
| 4 feststudent4                                  | test        | 19 Edit                              | View Chart Transfer |              |
| 1 2 3 4 5 6 1                                   | 7 8 9 10 11 | 12 13 14 15 16 Next> Add New Student |                     |              |
| Version 1.0.0                                   |             |                                      |                     |              |
|                                                 |             |                                      |                     |              |

The Add/Edit Student Page appears with the newly added student.